# **ОБЩЕСТВО С ОГРАНИЧЕННОЙ ОТВЕТСТВЕННОСТЬЮ "РУБЕЖ – НПО"**

# **АВТОМАТИЗИРОВАННАЯ СИСТЕМА ПЕРЕДАЧИ ИЗВЕЩЕНИЙ**

# **"Цербер - 03"**

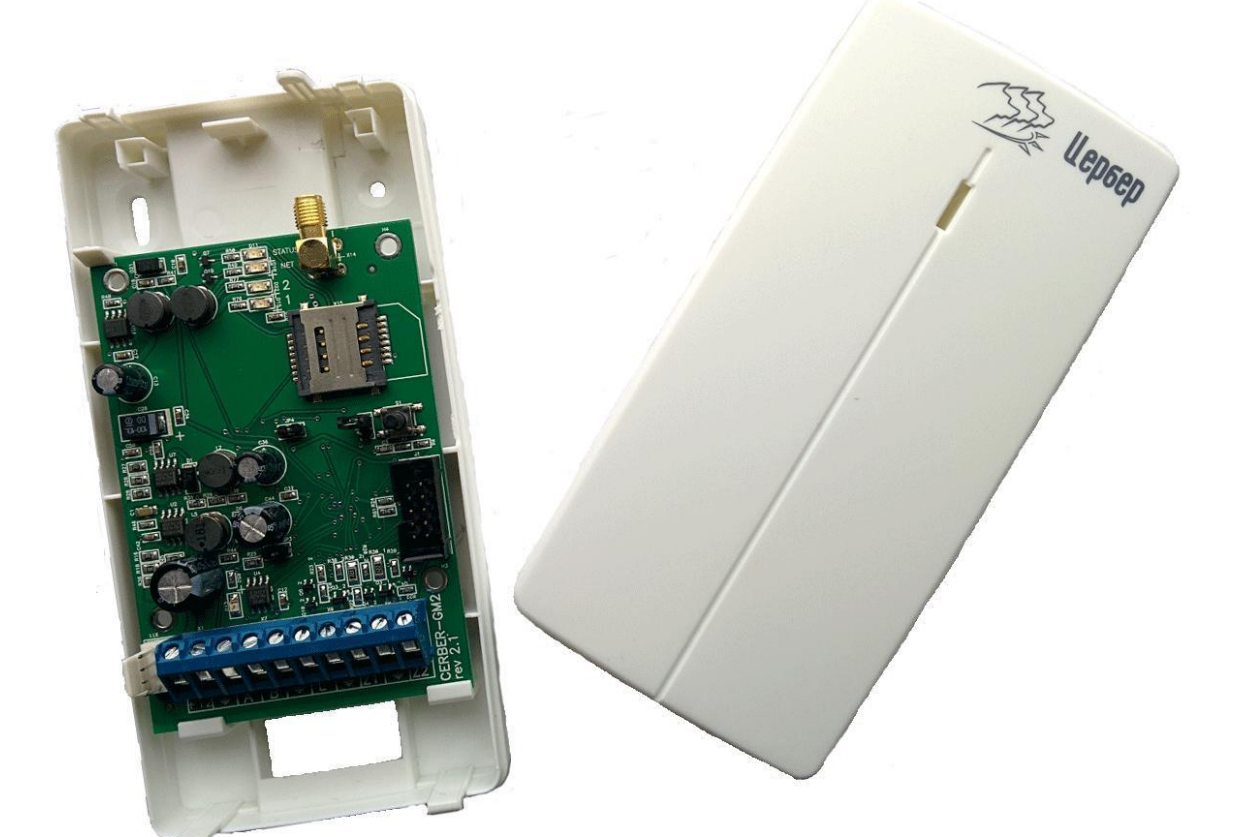

# **gsm модем Цербер GM-2 РУКОВОДСТВО ПО ЭКСПЛУАТАЦИИ**

*Уважаемые господа! Если Вы читаете этот документ, значит, Вы купили gsm модем "Цербер GM-2". Мы благодарим Вас за покупку, и очень надеемся, что она принесет Вам пользу.*

## СОДЕРЖАНИЕ:

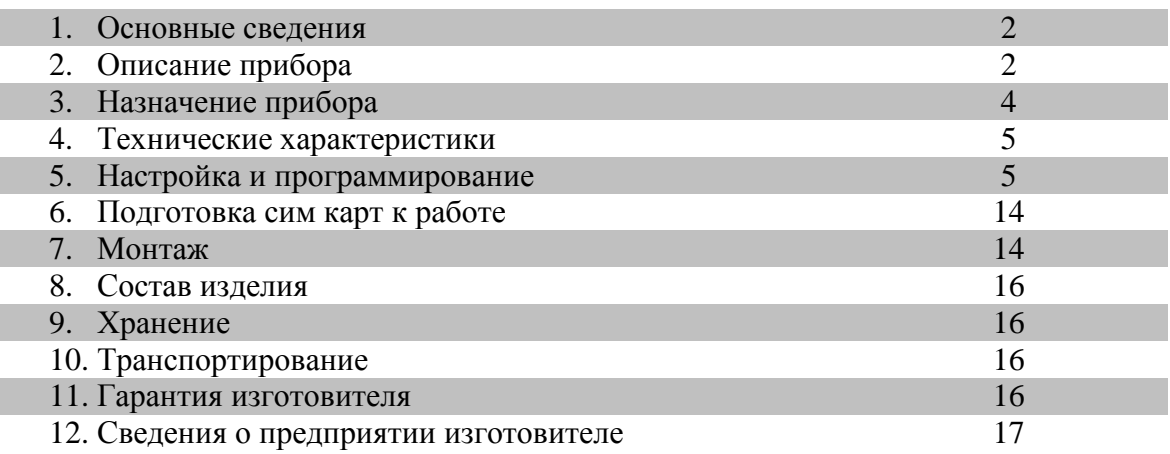

## **1. ОСНОВНЫЕ СВЕДЕНИЯ**

Данное руководство по эксплуатации является документом, удостоверяющим основные технические характеристики, принципы работы, правила монтажа и эксплуатации gsm модема Цербер GM-2 (далее по тексту модем).

Модем предназначен:

- для организации централизованной охраны объектов в системе передачи извещений "Цербер – 03" совместно с приемно-контрольными панелями других производителей;

- для организации тревожной сигнализации на объекте и передачи информации по каналам сотовой связи стандарта GSM/GPRS-900/1800;

- для работы в качестве gsm терминала.

При эксплуатации модема необходимо систематически проверять наличие и расход финансовых средств на оплату услуг операторов сотовой связи, что позволит избежать ошибок в настройке, выборе тарифного плана и эффективно использовать возможности модема при минимальных финансовых затратах.

ВНИМАНИЕ: ЗАПРЕЩАЕТСЯ ВКЛЮЧЕНИЕ ПИТАНИЯ МОДЕМА БЕЗ ПОДКЛЮЧЕННОЙ GSM АНТЕННЫ.

## **2. ОПИСАНИЕ ПРИБОРА**

Конструктивно модем выполнен в виде печатной платы, размещаемой в отдельном корпусе. Модем обладает встроенным gsm передатчиком поддерживающим работу с двумя сетями операторов сотовой связи стандарта GSM/GPRS-900/1800, двумя измерительными входами, защитными цепями и предохранителями, эмулятором телефонной линии для использования в качестве СПИ с панелями передающими DTMF сигнал в формате ADEMCO CONTACT. Измерительные входа модема контролируют сопротивление подключенных шлейфов сигнализации, состоянию норма соответствует значение 10 кОм (оконечное сопротивление шлейфа). Питание модема осуществляется от источника постоянного тока напряжением 12-14В. Модем осуществляет контроль входного питания, и при падении напряжения питания ниже допустимого значения (10В) на период времени более десяти минут, модем отправит сообщение об аварийном

#### **РУБЕЖ НПО 2014**

отключении на ПЦН и отключится от цепи энергообеспечения. Для последующего запуска модема в работу необходимо осуществить его физический перезапуск. Для подключения источника питания, измерительных датчиков, ктс и интерфейсных линий на плате предусмотрена клеммная колодка. Подключения антенно-фидерного устройства к плате осуществляется через SMA разъем. Конфигурирование и установка программного обеспечения устройства производится при помощи интерфейса RS485 или дистанционно.

Внешний вид устройства представлен на рис.1.

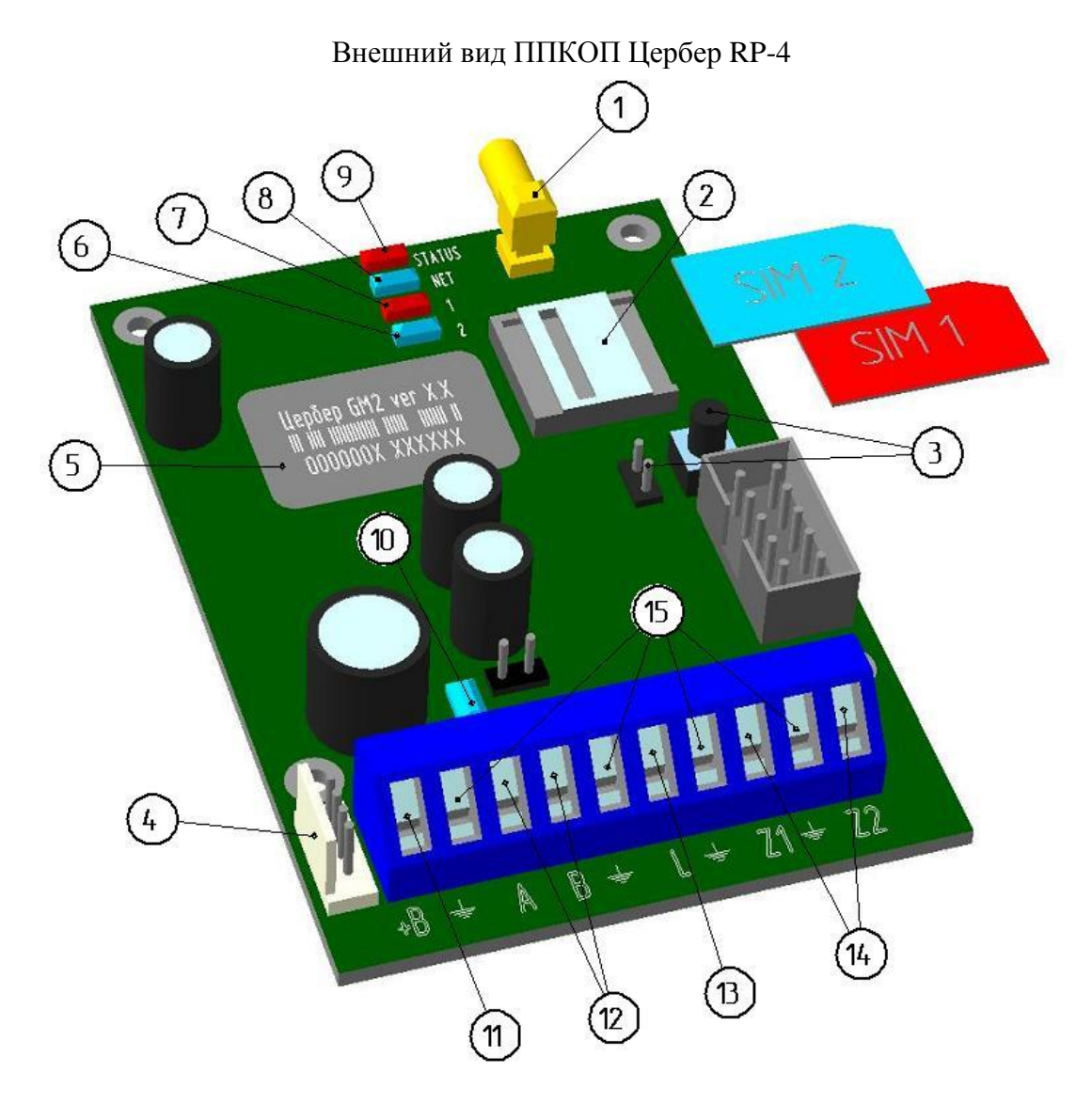

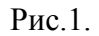

1 – SMA разъем для подключения антенно-фидерного устройства; 2 – держатель сим карт; 3 – тамперный вход; 4 – разъем для программирования; 5 – штрихкод с заводским серийным номером устройства; 6 – индикатор активности сети первого оператора; 7 – индикатор активности сети второго оператора; 8 – индикатор регистрации в сети оператора; 9 – индикатор наличия питания устройства; 10 – индикатор активности интерфейса RS485; 11 – клемма подключения источника питания (+ вход); 12 – клеммы интерфейса RS485; 13 – клемма эмулятора телефонной линии; 14 – клеммы 24х часовых зон (оконечное сопротивление 10 кОм); 15 – общий минус.

## **3. НАЗНАЧЕНИЕ ПРИБОРА**

Модем предназначен для использования в качестве приемно-контрольного прибора; средства передачи извещений; прибора управления в составе сети передачи извещений Цербер -03.

Модем обеспечивает:

- поддержку двух сетей сотовой связи стандарта GSM/GPRS- 900/1800;

- использование различных каналов передачи сообщений (GPRS, DATA);

- автоматическое переключение между сетями сотовой связи и каналами передачи сообщений;

- возможность использования в качестве прибора управления (gsm терминала) для использования в системах sms информирования, sms управления, приема информационных пакетов;

- контроль состояния 2-х шлейфов тревожной сигнализации (ШС) и передачу состояния каждого из них на ПЦН;

- прием и передачу DTMF извещений от сторонних охранных панелей, подключенных по эмулятору телефонной линии в формате Ademco Contact (номер дозвона – 2, режим набора номера – тональный);

- дистанционное конфигурирование параметров;

- контроль состояния цепи питания;

Совмещение всех данных функций позволяет эффективно использовать прибор в интегрированной системе охранно-пожарной сигнализации и автоматики.

Модем предназначен для использования в системе передачи данных "Цербер 03".

Модем предназначен для установки внутри объекта и рассчитан на круглосуточный режим работы.

Конструкция модема не предусматривает его использование в условиях воздействия агрессивных сред, пыли, а также во взрывопожароопасных помещениях.

## **4. ТЕХНИЧЕСКИЕ ХАРАКТЕРИСТИКИ**

Технические характеристики модема представлены в Таблице1.

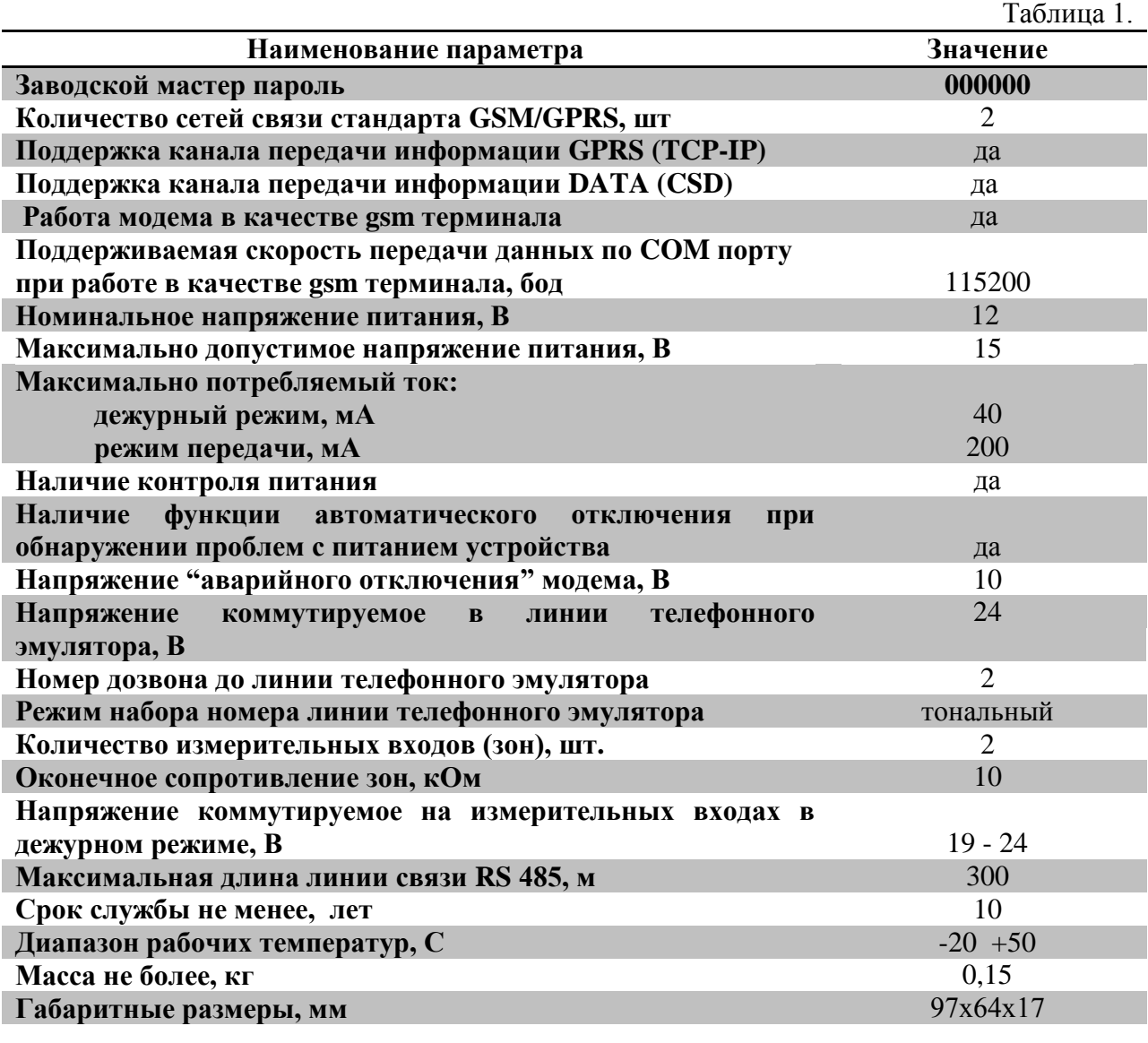

## **5. НАСТРОЙКА И ПРОГРАММИРОВАНИЕ**

**ВАЖНО: Основываясь на многолетнем опыте работы с различными охранными организациями, разработчики заложили в модем функцию "ЗАЩИТИ СВОЙ БИЗНЕС". Суть данной функции заключается в следующем – сброс модема на заводские настройки возможен только на предприятие изготовителе. Не зная используемый Вами мастер пароль, конкурентные организации не смогут перепрограммировать Ваш прибор для работы в своей сети передачи данных и, тем самым, "увести" у Вас объект без Вашего ведома. Поэтому стоит очень обдуманно подойти к вопросу выбора мастер пароля и сохранения его в конфиденциальном виде.**

Программирование модема производится с использованием персонального компьютера, работающего под управлением ОС Windows, и преобразователя интерфейса СОМ – 485 или USB – 485. Перед началом программирования на персональном компьютере необходимо установить библиотеку NET Framework. Последнюю версию данной программы можно скачать на сайте [www.microsoft.com.](http://www.microsoft.com/) Последние версии служебных программ для программирования и конфигурирования модема можно скачать на сайте производителя ППКОП http://rubeg.bratsk.ru/ в разделе тех. поддержка.

Обновление и изменение микропрограммы модема.

В зависимости от необходимой задачи модем может работать в двух режимах:

- как прибор приемно-контрольный с выводом информации по каналам сотовой связи (СПИ);

- как устройство управления и оповещения (gsm терминал).

Изменение режимов работы модема осуществляется путем переустановки его микропрограммы. Программирование осуществляется при помощи программы update stm32.exe. Внешний вид программы update stm32.exe представлен на рисунке 2.

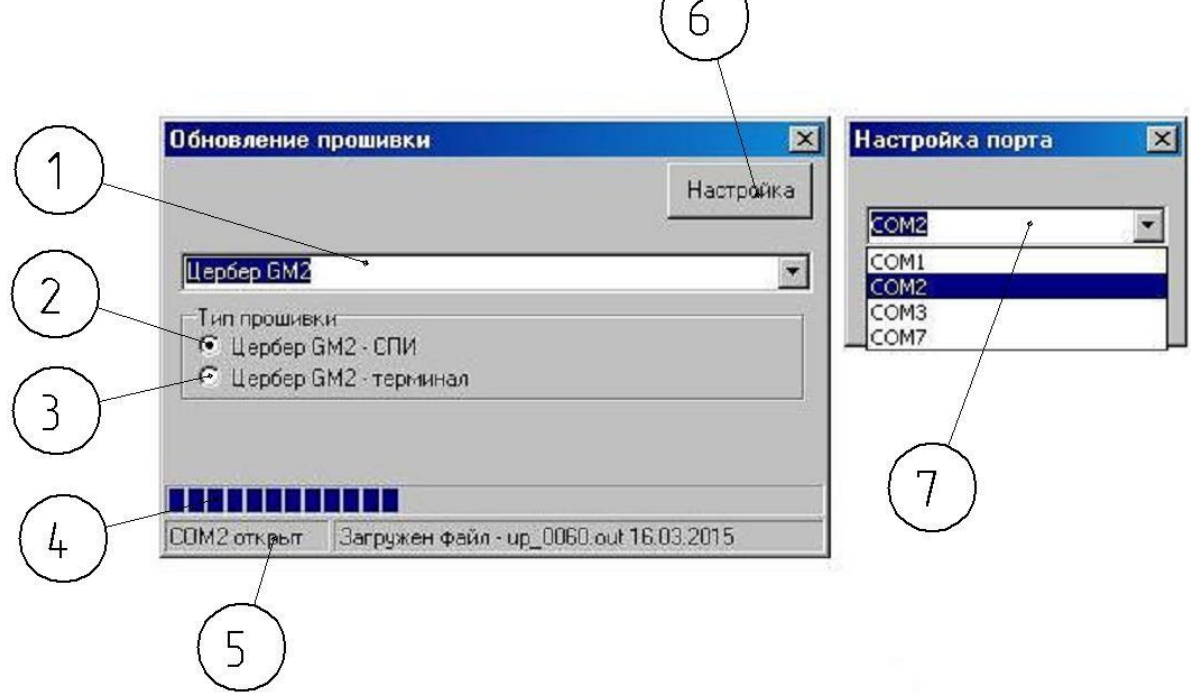

Программа update\_stm32.exe

#### Рис. 2.

1 - меню выбора программируемого устройства; 2 – при выборе данного режима программирования в модем установиться программа СПИ; 3 – при выборе данного режима программирования в модем установится программа Терминал; 4 – индикатор программирования модема; 5 – сообщение о доступности (или недоступности) используемого СОМ порта, 6 – кнопка перехода в меню выбора СОМ порта, 7 – меню выбора используемого СОМ порта.

Процесс программирования модема происходит следующим образом:

- к свободному СОМ порту компьютера подключается преобразователь интерфейса;

- выход RS485 преобразователя подключается к разъему для программирования модема;

- запускается программа update\_stm32.exe;

- в меню "настройка порта" выбирается порт, к которому подключен преобразователь интерфейсов;

- необходимо убедится в доступности СОМ порта по надписи "СОМ открыт";

- если программа обнаружит проблему и выдаст сообщение "Ошибка СОМ", необходимо освободить сом порт от других приложений, которые могут его использовать, а также убедиться в исправности порта, после чего перезапустить программу;

- в меню выбора программируемого устройства необходимо выбрать модем Цербер – GM2;

**-** в окне программы выбирается необходимый режим работы модема;

- подается питание на модем;

- по движению индикатора контролируется начало процесса программирования;

- необходимо дожидаться окончания процесса программирования (в зависимости от производительности компьютера нормальное время программирования составляет  $2 - 4$ мин.);

- окончание процесса программирования сигнализируется надписью "Запрограммировано".

Процесс программирования прибора завершен, можно переходить к его конфигурированию.

Конфигурирование модема осуществляется при помощи программы prog\_cerber04.exe.

Содержимое папки со служебными программами

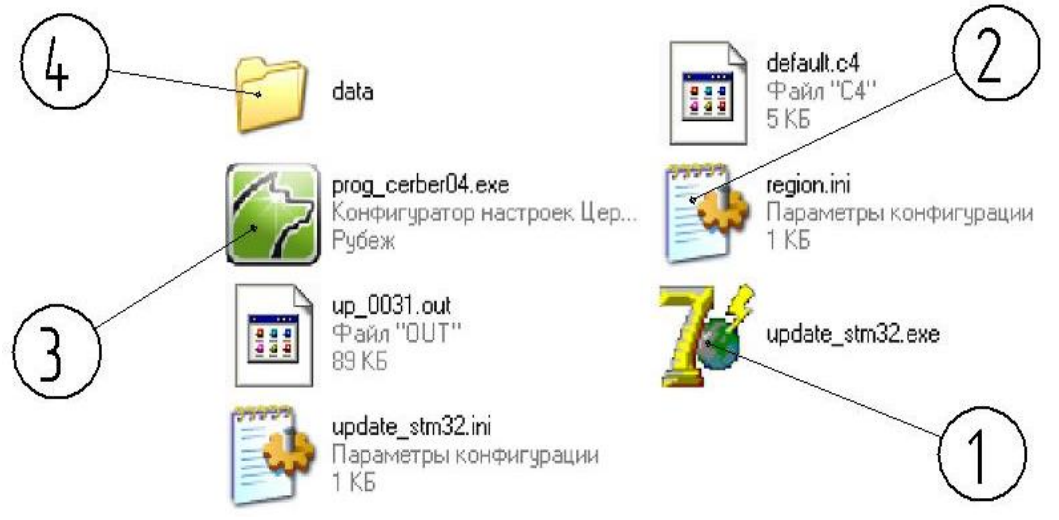

Рис. 3.

1 – программа для программирования режимов работы модема; 2 – Ваш кодовый файлключ (необходим для конфигурирования радиоканальной линейки оборудования); 3 – программа для конфигурирования модема; 4 - папка для сохранения файлов конфигураций.

Запуск программы производится двойным кликом левой кнопки компьютерной мыши по исполнительному файлу. При запуске программа попросит Вас ввести мастер пароль записанный в ППКОП:

- **мастер пароль – это числовая комбинация из шести цифр позволяющая войти в режим программирования ППКОП.** Заводское значение мастер пароля установлено равным шести нолям **(000000)**. Мастер пароль - изменяемый параметр. В целях обеспечения безопасности и предотвращения доступа посторонних лиц к программированию прибора обязательно измените значение мастер пароля.

Окно запуска программы prog\_cerber04.exe представлено на рис. 4.

Окно запуска программы prog\_cerber04.exe

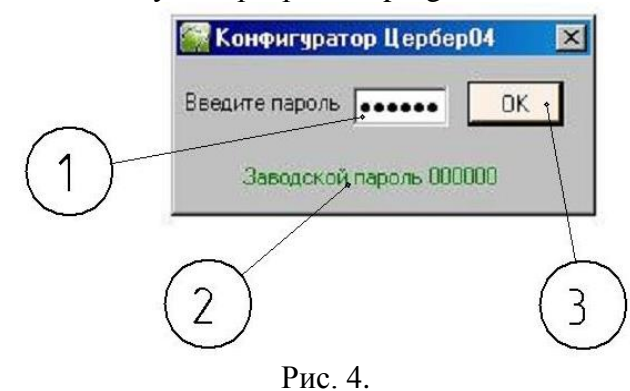

1 – поле для ввода текущего мастер пароля для входа в режим программирования модема; 2 – указание заводского мастер пароля (**000000**); 3 – кнопка для подтверждения введенного Вами мастер пароля.

После того, как вы указали мастер пароль и нажали кнопку подтверждения, откроется основное окно программы. Вид программы для конфигурирования модема представлен на рис. 5.

Внешний вид программы prog\_cerber04.exe

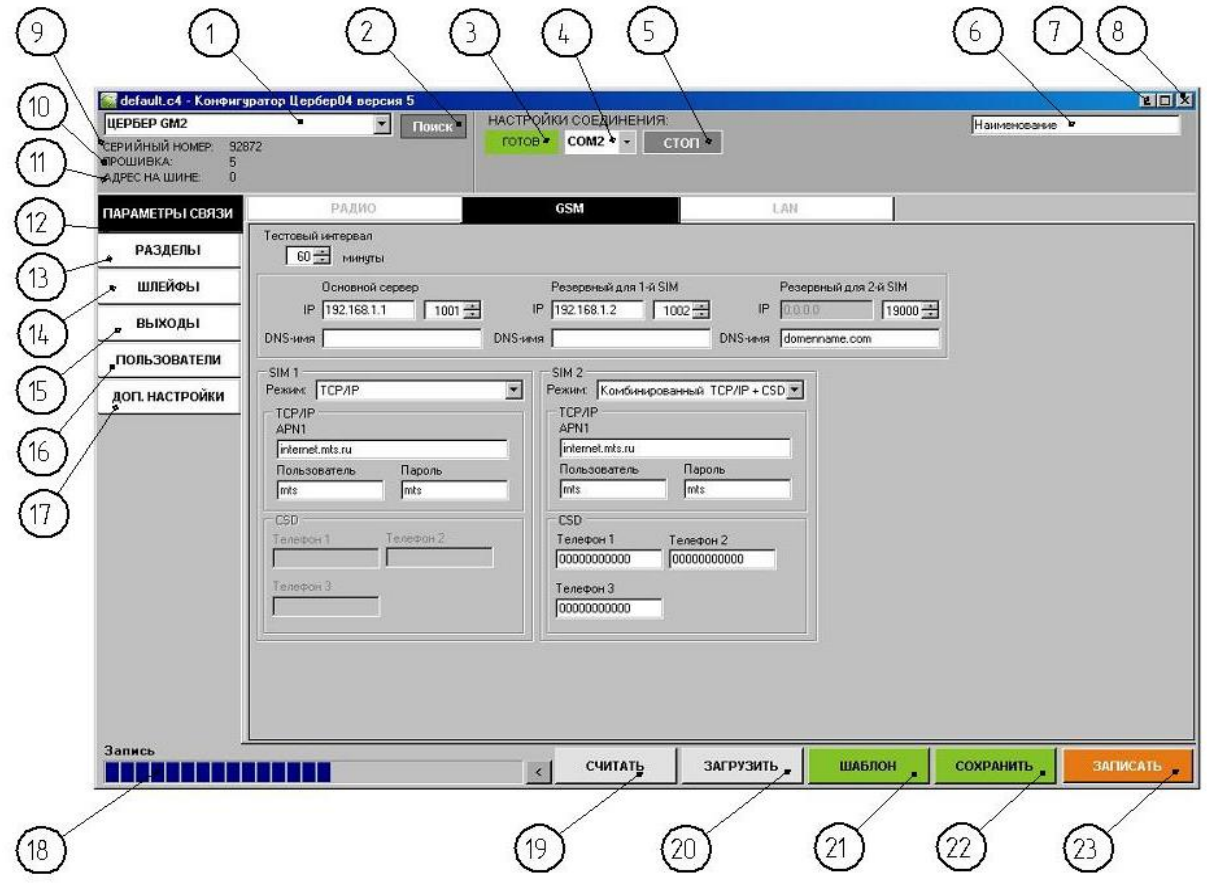

Рис. 5.

1 – тип конфигурируемого прибора; 2 – кнопка поиска подключенных к программе устройства или устройств; 3 – индикатор доступности используемого COM порта; 4 – меню выбора используемого программой СОМ порта; 5 – кнопка открытия/закрытия используемого СОМ порта; 6 – наименование конфигурационного файла; 7 – кнопка свертывания программы в трей; 8 – кнопка закрытия программы; 9 – серийный номер считанного программой прибора; 10 – версия программы установленной в прибор; 11 – сетевой адрес программируемого прибора на шине RS485; 12 – кнопка перехода в меню

СПИ Цербер GM 2 Страница 8

редактирования параметров связи; 13 – кнопка перехода в меню редактирования номеров разделов и входных/выходных задержек; 14 – кнопка перехода в меню редактирования параметров зон прибора; 15 – кнопка перехода в меню редактирования параметров выходов; 16 – кнопка перехода в меню редактирования электронных идентификаторов пользователей; 17 – кнопка перехода в меню редактирования дополнительных настроек; 18 – индикатор считывания/записи настроек; 19 – кнопка считывания настроек из памяти прибора; 20 – кнопка загрузки настроек из ранее сохраненного файла; 21 – кнопка сохранения текущих настроек в качестве шаблонных; 22 – кнопка сохранения текущих настроек в файл конфигурации; 23 – кнопка записи настроек в память прибора.

Рассмотрим подробнее основные поля программы, основываясь на Рис.5.

- **1.** Тип опознанного программой прибора. Тип определенного программой прибора отображается в этом окне. Так же окно позволяет вручную выбрать тип прибора для создания конфигурации и использования ее в дальнейшем для программирования;
- **2.** Кнопка поиска подключенных к программе устройств. Кнопка позволяет автоматически произвести поиск устройств подключенных к программе по RS485.
- **3.** Индикатор доступности используемого СОМ порта. В зависимости от состояния используемого СОМ порта могут быть отображены следующие его состояния:

- **готов** – СОМ порт свободен и может быть использован для работы с прибором; -**закрыт** – СОМ порт был временно закрыт нажатием управляющей кнопки, для

перевода его в рабочее состояние необходимо нажать кнопку "Пуск"; - **ошибка** – СОМ порт занят другим приложением, работающим с СОМ портами, или не доступен по иной причине. В этом случае Вам необходимо освободить выбранный СОМ порт или осуществить подключение к прибору через иной, доступный СОМ порт;

- **4.** Меню выбора используемого СОМ порта. Меню предназначено для выбора СОМ порта, к которому подключен ППКОП;
- **5.** Кнопка открытия/закрытия используемого СОМ порта. Программа "prog\_cerber04.exe" для обмена данными с ППКОП использует COM порт компьютера. Часто при работе с СОМ портами возникает необходимость использовать другую программу для того же самого СОМ порта. Данная функция позволяет освободить или задействовать СОМ порт, не закрывая окно программы;
- **6.** Наименование файла с настройками. В данном поле можно задать имя файла конфигурации, которое будет в дальнейшем использовано при его сохранении;
- **7.** Кнопка свертывания программы в трей. Позволяет свернуть окно программы;
- **8.** Кнопка закрытия программы. Позволяет закрыть программу;
- **9.** Заводской серийный номер ППКОП. В поле отображается заводской серийный номер считанного Вами прибора;
- **10.** Версия программного обеспечения (прошивки) ППКОП. В этом поле отображается версия программно обеспечения установленного в память прибора;
- **11.** Сетевой адрес устройства на шине RS485. Отображает сетевой адрес записанный в прибор. Изменение сетевого адреса устройства осуществляется через меню "Поиск";
- **12.** Кнопка перехода в меню настройки параметров связи прибора. Меню позволяет настроить параметры связи, которые могут различаться в зависимости от типа программируемого прибора. Для модема "Цербер GM-2" меню настройки параметров связи выглядит следующим образом (Рис. 6):

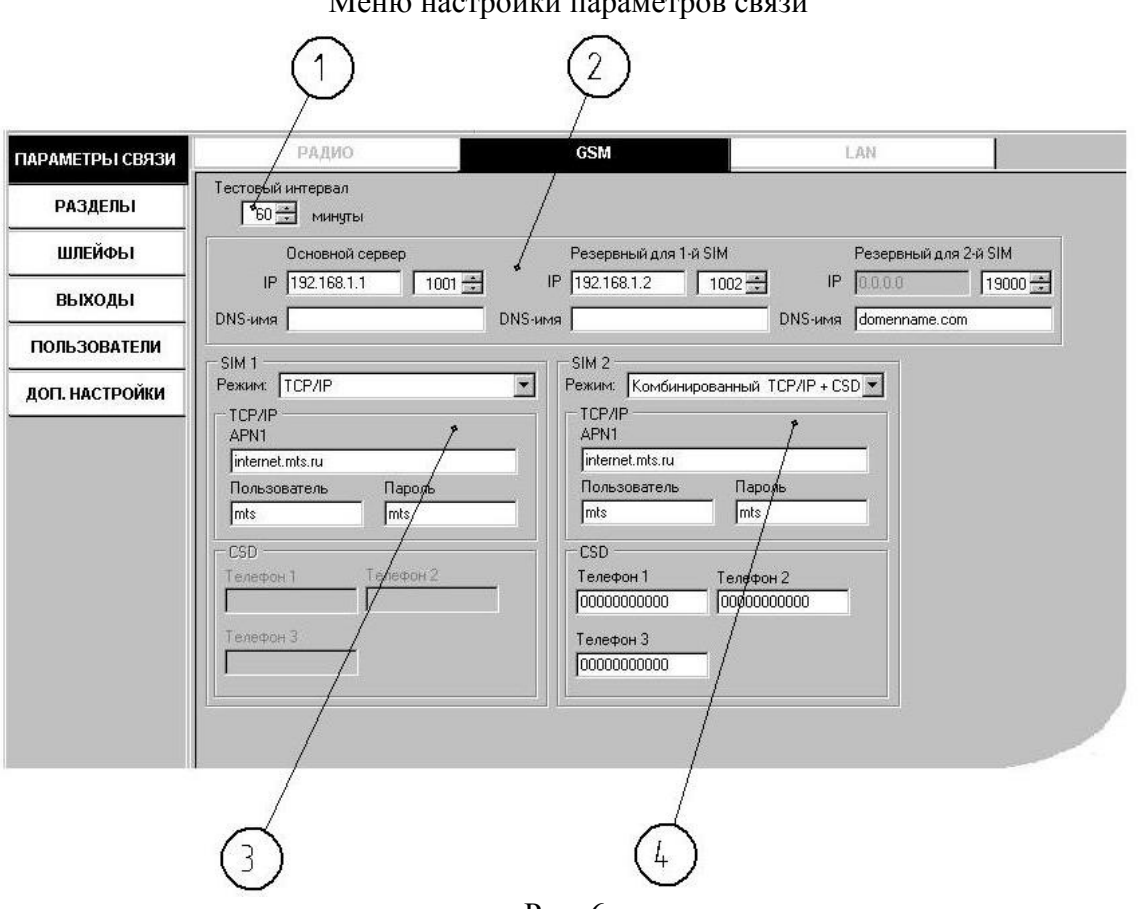

Меню настройки параметров связи

Рис. 6.

1 – меню настройки интервала тестирования прибора; 2 – блок редактирования параметров принимающих серверов; 3 – блок редактирования параметров первой сим карты; 4 – блок редактирования параметров второй сим карты.

- **Меню настройки интервала тестирования модема**. Контроль связи с ПЦН модем осуществляет путем отсылки тестовых сообщений. В данном меню можно изменить промежуток времени, через который ППКОП будет производить генерацию тестовых пакетов. Допустимый интервал составляет от 1 до 255 мин.

- **Блок редактирования параметров принимающих серверов.** В данном блоке производится настройка параметров, определяющих конечную точку назначения для передаваемой информации при использовании TCP/IP соединения. В поле IP указывается статический глобальный IP адрес принимающих серверов ПЦН. В зависимости от настроек и количества использующихся на ПЦН провайдеров интернет услуг, модем может поочередно пытаться осуществить соединение с тремя IP адресами. Использование нескольких IP адресов позволяет избежать зависимости от одного провайдера услуги интернет и повысить надежность СПИ. Кроме использования цифрового IP адреса сервера модем, для установки TCP/IP соединения, может использовать DNS-имя. Использование DNS имени позволяет, в случае необходимости, сменить провайдера услуги интернет, без необходимости переконфигурирования приборов. Для каждого из использующихся адресов сервера ПЦН необходимо указать tcp порт предназначенный для приема информационных пакетов. Номер порта определяется настройками принимающего оборудования и программного обеспечения.

- **Блок редактирования параметров первой сим карты.** В данном блоке производится настройка параметров использования первой сети. В блоке необходимо установить тип используемого соединения:

- не использовать – позволяет отключить использование данной сети;

 - CSD - для установки соединения с ПЦН используется канал передачи информации на фиксированной скорости 9600 бит/с. (DATA). При использовании данного канала не требуется сеть Internet, сервис GPRS. Соединение осуществляется напрямую с приемным терминалом установленным на ПЦН.

 - TCP/IP – для установки соединения с ПЦН используется сервис GPRS. Данный канал связи поддерживает высокие скорости передачи информационных пакетов и рекомендуется для использования в качестве основного канала связи.

- Комбинированный (TCP/IP + CSD) - при использовании данного режима основным каналом связи будет выступать TCP/IP, но при невозможности доставки информации по данному каналу, модем будет пытаться установить DATA соединение с приемными терминалами установленными на ПЦН. Использование данного режима позволяет повысить надежность СПИ.

Также в данном блоке указываются параметры используемой сети (логин, пароль, точка доступа). Эти параметры определяются оператором сотовой связи и могут отличаться в зависимости от региональных настроек, поэтому их необходимо уточнить у оператора сотовой связи.

Номера CSD терминалов. В данных полях прописываются телефонные номера принимающих терминалов установленных на ПЦН. Номера должны прописываться через цифру 8 и состоять из одиннадцати цифр. Модем позволяет обзванивать до шести телефонных номеров.

**- Блок редактирования параметров второй сим карты.** Настройка данного блока осуществляется аналогично блоку настроек для первой сим карты.

**13.** Кнопка перехода в меню для работы с параметрами разделов прибора. В данном меню необходимо установить объектовый номер прибора. Внешний вид меню представлен на Рис. 7.

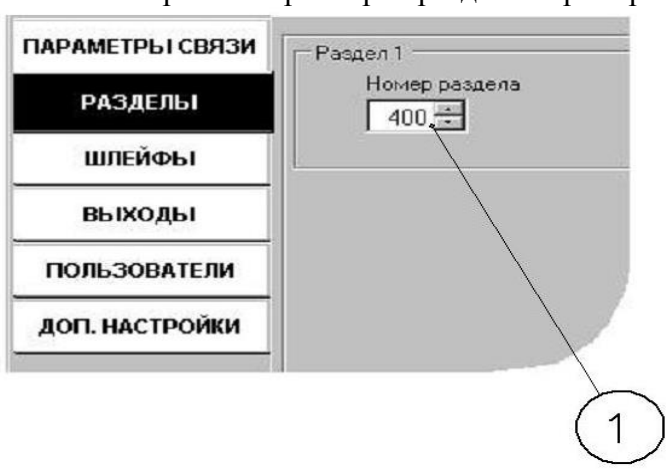

Меню настройки параметров разделов прибора

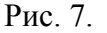

1 – меню изменения объектового номера модема в системе;

- **Меню изменения объектового номера модема в системе "Цербер 03".** Данное меню позволяет присвоить порядковый номер приемо-передающему устройству для его идентификации в сети "Цербер 03". Все сообщения, сгенерированные этим устройством, будут доставляться до ПЦН под этим номером. Диапазон изменяемых номеров 1-1023 (в одной системе "Цербер-03" максимально может быть 1023 приемопередающих устройств). В одной системе не должны использоваться два и более приемо-передатчика с одинаковым номером;

**14.** Кнопка перехода в меню настройки параметров зон прибора (Рис.8).

Внешний вид меню настройки параметров охранно-пожарных зон.

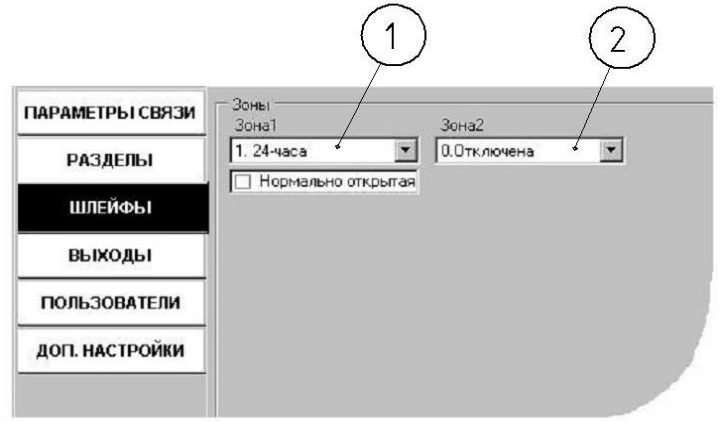

Рис.8

1 – меню изменения режима работы первой зоны модема; 2 – меню изменения режима работы второй зоны модема..

Меню изменения режимов работы зон. Данное меню позволяет изменять режимы работы зонам модема, в зависимости от необходимой конфигурации объекта. Для зон модема Цербер – GM2 доступны следующие программы работы:

#### **- 24-часа**

Зона немедленного срабатывания. Сигнал тревоги с этой зоны поступает на ПЦН независимого от того на охране прибор или нет. Для данного типа зон можно установить дополнительные параметры:

- нормально открытая: Зона, для которой состояние "норма" - это обрыв. Состояние "нарушена" – наличие оконечного сопротивления в цепи шлейфа.

#### - **Отключена**

Отключает контроль данной зоны модема.

**15.** Кнопка перехода в меню настройки параметров выходов прибора.

При конфигурации модема данный раздел не используется, так как конструкция модема не предусматривает наличие программируемых выходов.

**16.** Кнопка перехода в меню редактирования электронных идентификаторов пользователей.

При конфигурации модема данный раздел не используется, так как конструкция модема не предусматривает изменения режимов охраны.

**17.** Кнопка перехода в меню редактирования дополнительных настроек прибора (Рис. 9). Внешний вид меню редактирования дополнительных настроек прибора

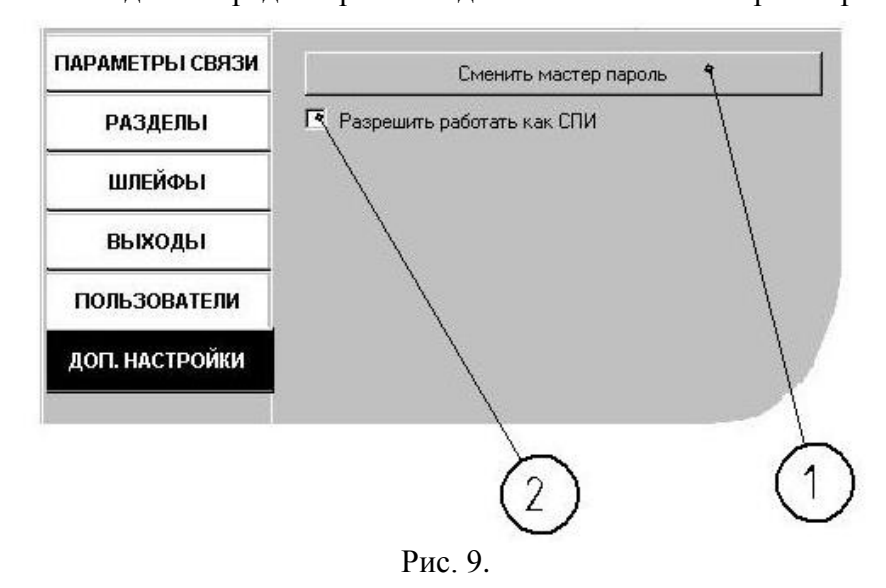

1 - кнопка перехода в меню смены мастер пароля; 2 – параметр разрешить работать как система передачи извещений.

Кнопка **перехода в меню смены мастер пароля.**

Мастер пароль – это числовая комбинация из шести цифр позволяющая войти в режим программирования ППКОП. **Заводское значение мастер пароля установлено равным шести нолям (000000).** 

Нажатие данной кнопки приведет к открытию окна смены мастер пароля ППКОП (Рис. 10).

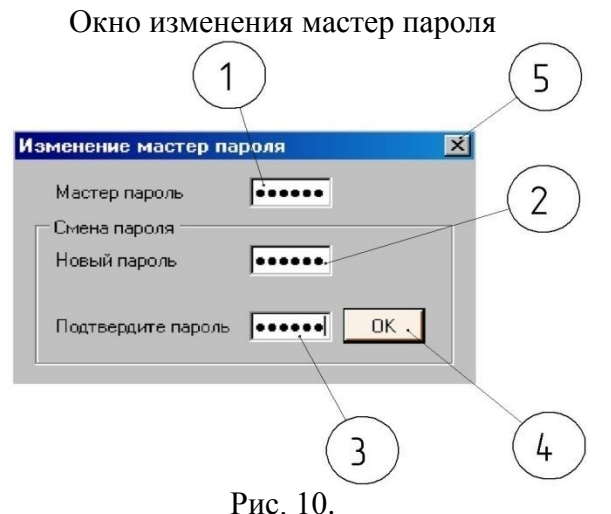

1 – окно ввода действующего значения мастер пароля; 2 – окно ввода нового значения мастер пароля; 3 – окно для ввода подтверждающего (повторного) значения мастер пароля; 4 – кнопка команды изменения мастер пароля согласно введенным данным; 5 – кнопка закрытия окна смены мастер пароля.

#### Параметр "**Разрешить работать как СПИ**".

Данный параметр предназначен для включения контроля модемом наличия мастер устройства на шине RS485.

- **18.** Поле индикатора считывания/записи настроек. По движению индикатора в этом поле можно отследить процесс считывания или записи настроек из памяти прибора.
- **19.** Кнопка считывания настроек из памяти прибора. При условии успешного соединения программы с прибором нажатие данной кнопки приведет к считыванию настроек из памяти прибора. Если считывание по каким либо причинам невозможно, программа сообщит вам об этом. Возможные причины невозможности считывания настроек: при входе в программу был введен неправильный мастер пароль; СОМ порт компьютера занят другим приложением; прибор находится под охраной.
- **20.** Кнопка загрузки настроек. Функция предназначена для загрузки ранее сохраненных файлов конфигурации.
- **21.** Кнопка сохранения настроек по умолчанию. Данная опция позволяет использовать установленные Вами в программе параметры как "настройки по умолчанию". При следующем запуске программы prog\_cerber04.exe эти настройки загрузятся автоматически. Опция позволяет использовать часто употребляемые Вами настройки в качестве шаблонных.
- **22.** Кнопка сохранения настроек. Функция сохранения конфигурации программируемого прибора в файл. По умолчанию настройки сохраняются в папку data, которая расположена в папке с программой "prog\_cerber04.exe".
- **23.** Кнопка записи настроек в память прибора. Кнопка предназначена для записи установленной конфигурации в память прибора. Если запись настроек по каким либо причинам невозможна, программа сообщит вам об этом. Возможные причины не возможности записи настроек: при входе в программу был введен неправильный

мастер пароль; СОМ порт компьютера занят другим приложением; прибор находится под охраной ".

## **6. ПОДГОТОВКА СИМ КАРТ ДЛЯ РАБОТЫ С МОДЕМОМ**

Огромное влияние на качество связи и расход финансовых средств, при работе с любым gsm оборудованием, оказывает выбор оператора сотовой связи и подбор тарифного плана.

Для работы в СПИ большинство операторов сотовой связи предлагают специальные сим карты стандарта М2М. Такие сим карты обладают повышенным ресурсом по сравнению с обычными, для них предполагаются специальные тарифные планы (у большинства операторов они имеют название "Телематика").

При выборе оператора связи необходимо обратить внимание на следующие критерии:

- зона покрытия сети;
- загруженность сети;
- доступные тарифные планы;

- доступность и качество сервисов GPRS, DATA, SMS.

В зависимости от того, какие каналы связи будут использоваться для доставки сообщений, через оператора связи необходимо подключить услуги GPRS, DATA, SMS. Также через оператора необходимо проконтролировать отсутствие на сим картах подключенных платных sms рассылок. Наличие таких рассылок во много раз увеличивает расходы на связь.

Проверить, что необходимые услуги активированы на сим карте можно при помощи сотового телефона. Также, на сим картах, при помощи сотового телефона необходимо отключить проверку PIN кода.

## **7. МОНТАЖ МОДЕМА**

Модем устанавливается внутри охраняемого помещения. Место установки должно быть защищенным от доступа посторонних лиц, воздействия атмосферных осадков, капель и брызг, механических повреждений, химически активных паров и газов, разрушающих металлы и изоляцию.

Запрещается производить установку, монтаж и техническое обслуживание модема при включенном питании.

Запрещается включать модем без подключенного антенно-фидерного устройства или эквивалентной нагрузки.

Монтаж модема следует производить на максимальной дальности от массивных металлических предметов, металлических дверей, металлизированных оконных проемов, металлических водопроводных или газовых труб, коммуникаций и др., а также от токонесущих кабелей, проводов, особенно компьютерных, так как это может значительно повлиять на качество связи. Кроме того, следует избегать установки модема вблизи различных электронных устройств и компьютерной техники для того, чтобы исключить влияние помех от функционирующих преобразователей напряжения, микропроцессоров и прочего на качество связи.

После установки и включения модема необходимо, основываясь на показаниях информационных индикаторов, проверить регистрацию модема в сети сотового оператора (Рис.11).

## Информационные индикаторы ППКОП

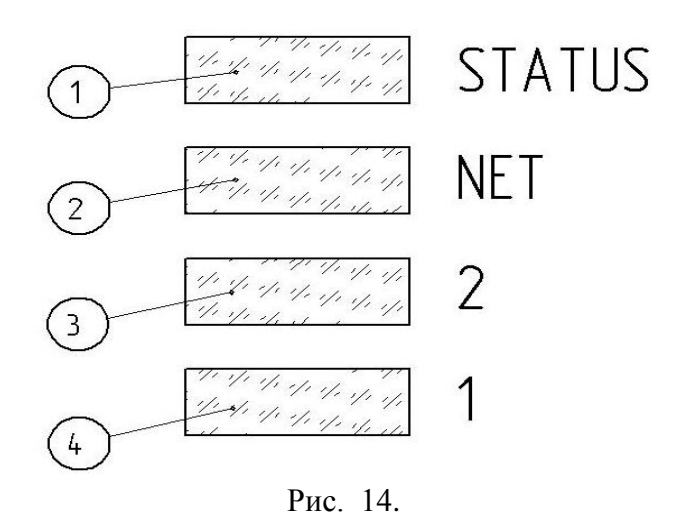

1 – индикатор наличия питания на gsm модуле; 2 – индикатор регистрации в сети оператора; 3 – индикатор активности второй сети; 4 – индикатор активности первой сети. Режимы работы индикаторов приведены в таблице 3.

Режимы работы индикаторов при работе модема в сети "Цербер-03"

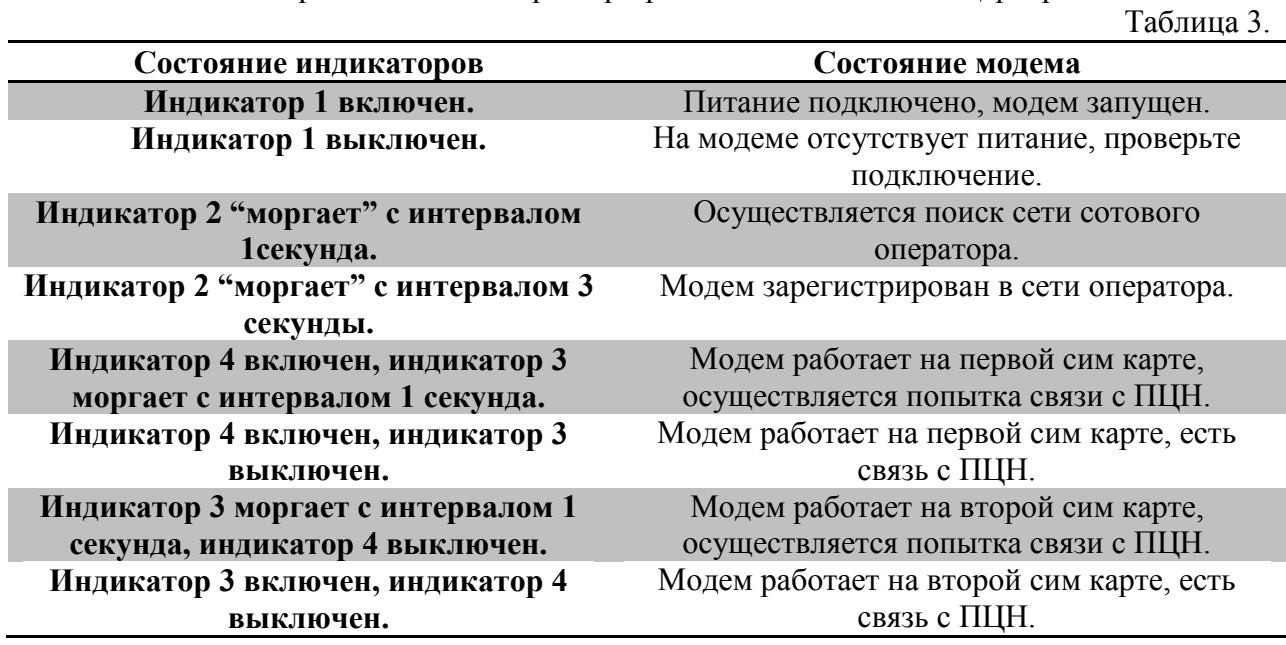

После установки рекомендуется некоторое время контролировать состояние объекта.

## **8. СОСТАВ ИЗДЕЛИЯ**

Комплектность поставки изделия приведена в таблице 4.

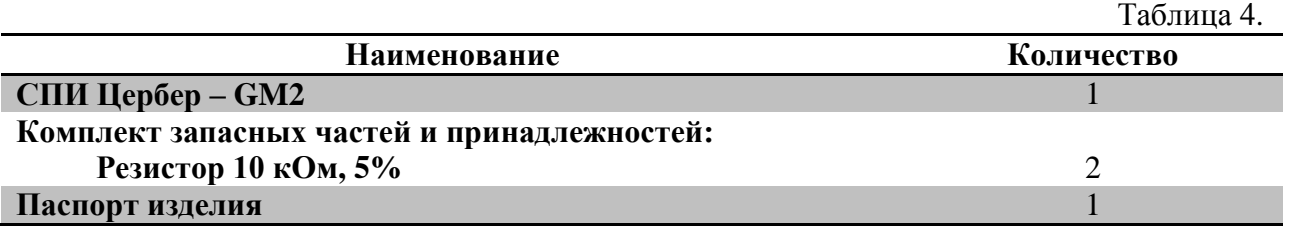

Корпус и gsm антенна поставляются отдельно.

## **9. ХРАНЕНИЕ**

Хранение прибора в потребительской таре должно соответствовать условиям хранения 1 по ГОСТ 15150-69.

В помещениях для хранения прибора не должно быть паров кислот, щелочей, агрессивных газов и других вредных примесей, вызывающих коррозию.

Срок хранения прибора в упаковке без переконсервации должен быть не более 6 месяцев.

## **10. ТРАНСПОРТИРОВАНИЕ**

Транспортирование упакованных приборов должно производиться любым видом транспорта в крытых транспортных средствах, в соответствии с требованиями следующих документов:

- "Правила перевозок грузов автомобильным транспортом" / М-во автомоб. трансп. РСФСР – 2-е изд. – М.: Транспорт, 1984;

- "Правила перевозки грузов" / М-во путей сообщ. СССР – М.: Транспорт, 1985;

- "Технические условия погрузки и крепления грузов" / М-во путей сообщ. СССР – М.: Транспорт, 1988;

- "Правила перевозки грузов" / М-во речного флота РСФСР – М.: Транспорт, 1989;

- "Руководство по грузовым перевозкам на внутренних воздушных линиях Союза ССР" / Утв. М-вом гражданской авиации СССР 25.03.75. – М.: МГА, 1975;

- "Правила перевозки грузов в прямом смешанном железнодорожно-водном сообщении" / М-во мор. флота РСФСР – 3-е изд. – М.: Транспорт, 1985;

- "Технические условия погрузки и размещения в судах и на складах товарноштучных грузов" / Утв. М-вом речного флота РСФСР 30.12.87. – 3-е изд. – М.: Транспорт, 1990.

Условия транспортирования прибора должны соответствовать условиям хранения 5 по ГОСТ 15150-69.

## **11. ГАРАНТИЯ ИЗГОТОВИТЕЛЯ**

Изготовитель гарантирует соответствие требованиям технических условий при соблюдении потребителем правил транспортирования, хранения, монтажа и эксплуатации.

Гарантийный срок эксплуатации – 12 месяцев со дня ввода в эксплуатацию, но не более 24 месяцев со дня отгрузки.

При направлении изделия в ремонт к нему обязательно должен быть приложен акт с описанием возможной неисправности.

## **12. СВЕДЕНИЯ ОБ ИЗГОТОВИТЕЛЕ**

ООО "Рубеж-НПО", 667517, Иркутская область, г. Братск, ул. Пионерская, д. 11А. Тел./факс: 8 (3953) 25-99-48 / 41-51-53 E-mail: [info@rubeg.bratsk.ru,](mailto:info@rubeg.bratsk.ru) [http://rubegnpo.ru/.](http://rubegnpo.ru/)